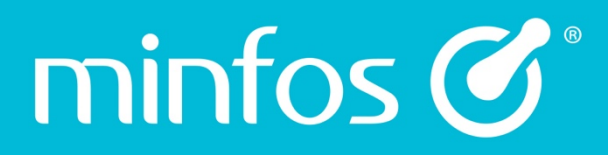

# Manually downloading dispense updates

User Guide

July 2018

Together we can

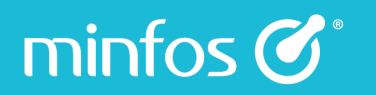

## Introduction

Dispense updates are automatic but there are occasions when you may wish to manually download and apply the updates.

# Audience

- **Pharmacists**
- Dispense Techs

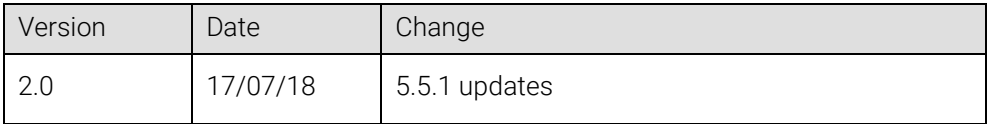

Together we can

### Steps to complete this procedure

- 1. Manually download the dispense updates. You can choose to auto apply the updates after immediately after downloading.
- 2. Manually import the dispense updates.
- 3. Check that the updates were successfully imported.

## Step 1: Manually download the dispense updates

#### From the Minfos Launch Pad:

minfos  $\mathcal{C}^*$ 

1. Click the File menu and select Minfos Dispense Updates.

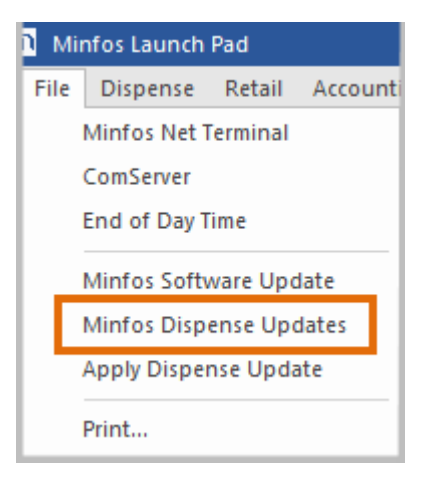

The Manual Minfos Dispense Update confirmation dialog is displayed. The Apply Dispense Update after download checkbox is selected by default.

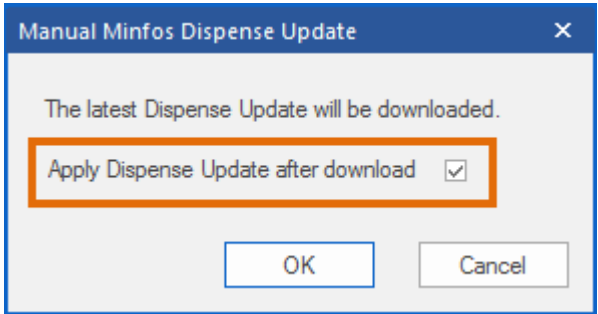

2. Click OK to download and apply the update.

3. Click the OK button.

The Dispense Updates are downloaded.

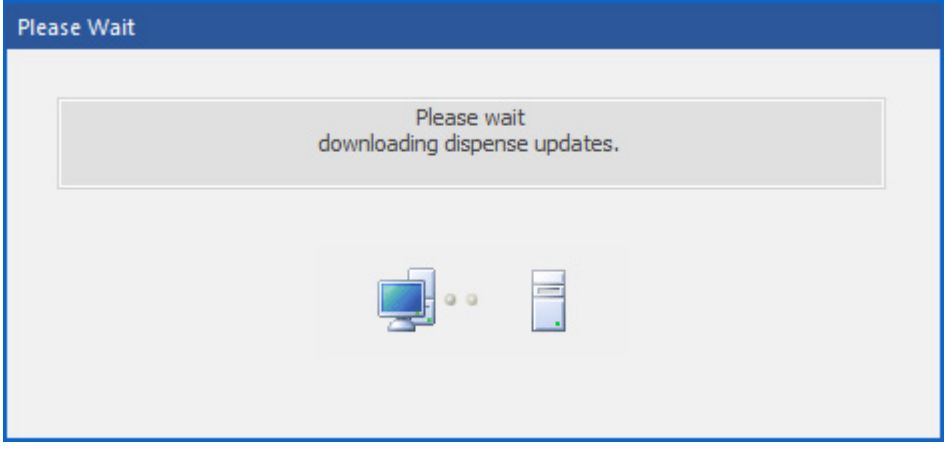

4. Upon successful download, the Dispense Updates are applied.

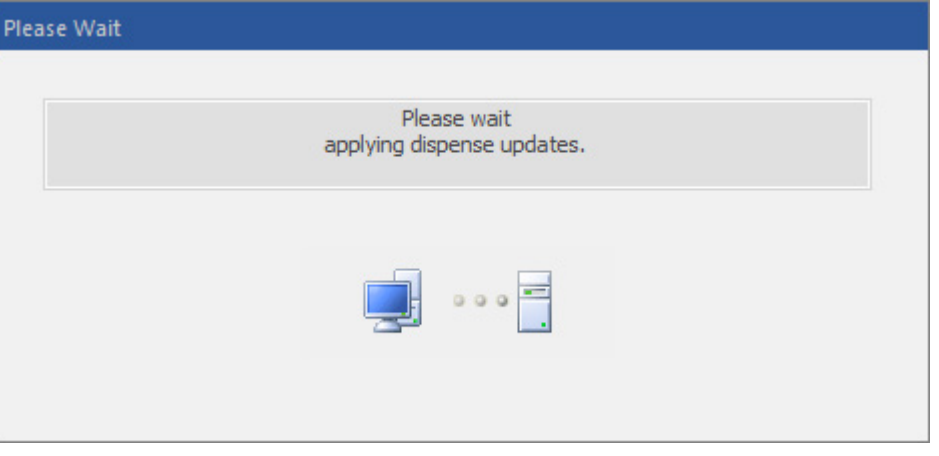

5. After successful application of the update, the following prompt will display.

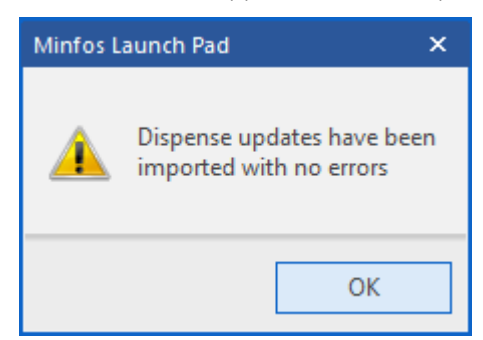

6. Click OK to close the prompt.

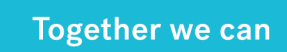

### Step 2: Apply the dispense updates

Note: Follow this procedure if you did not select the Apply Dispense Update after download checkbox in Step 1.

Import dispense updates on the first of the applicable month, or on the next trading day directly after.

From the Launch Pad, on a workstation you are not dispensing from:

1. Click the File menu, then click Apply Dispense Update.

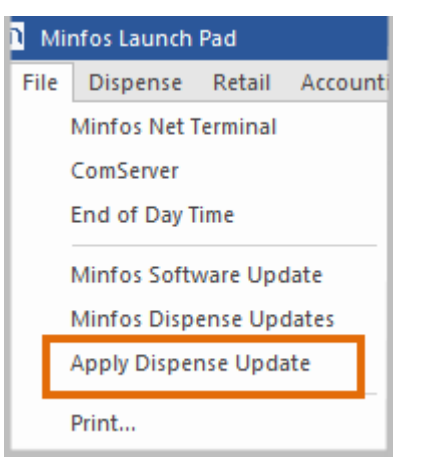

minfos  $\mathcal{C}^*$ 

#### The Minfos Dispense Updates window is displayed.

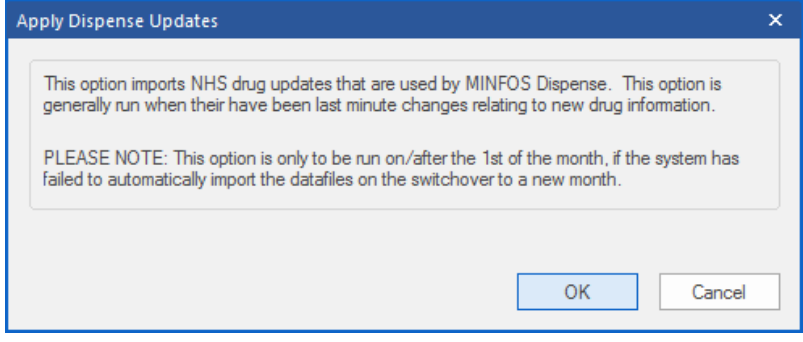

2. Click Okay to apply the update.

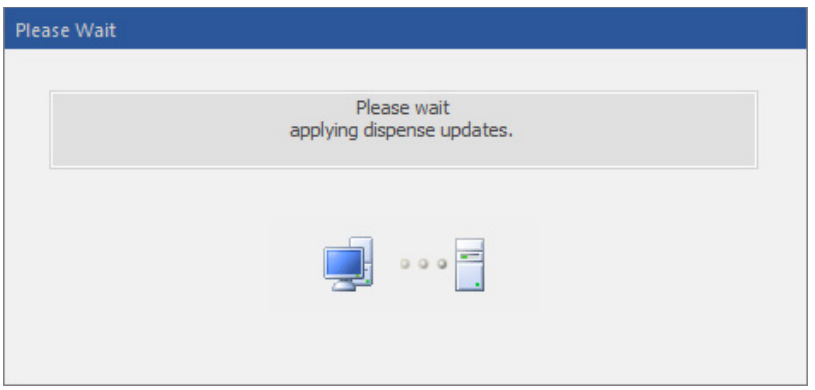

Level 7/737 Bourke St Docklands Victoria 3008

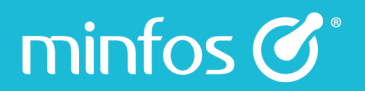

#### **O** Importing the updates can take several minutes.

The notification prompt is displayed, confirming the success of the import.

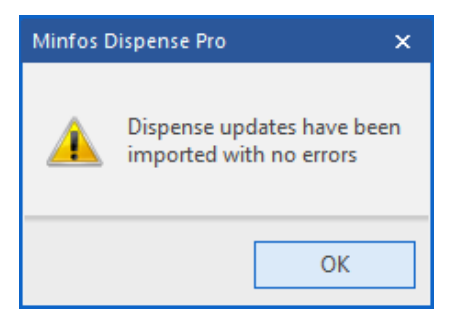

3. Click OK to close the window.

### Step 3: Check that the updates were successfully imported

#### If you are **not** part of a Multi-Store Group

1. From Stock Manager, click the Product Maintenance icon.

The Product Maintenance window is displayed, and the first product shown is !DISPENSE UPDATED.

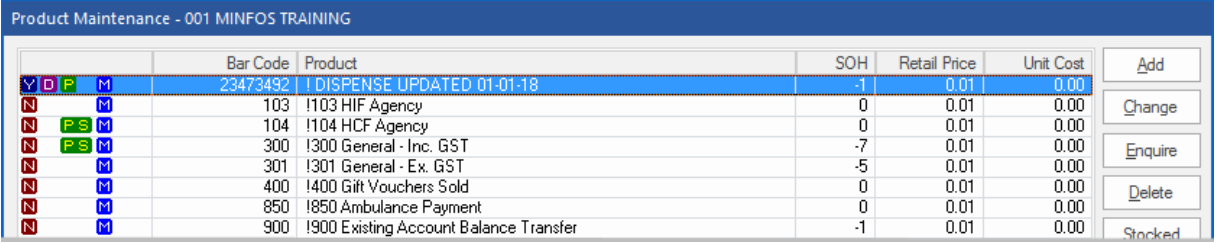

If the date of this product is:

- The first of the current month or the last of the previous month, then your dispense updates *successfully imported*.
- An older date, such as the first of the previous month, then your dispense updates *did not correctly* import. Re-run your manual dispense updates, then call our support team if this does not work.

Together we can

#### If you **are** part of a Multi-Store Group

- 1. From Minfos Launch Pad, click the Help menu.
- 2. Select About Minfos Software.

minfos  $\mathcal{C}^*$ 

The About Minfos Software window is displayed.

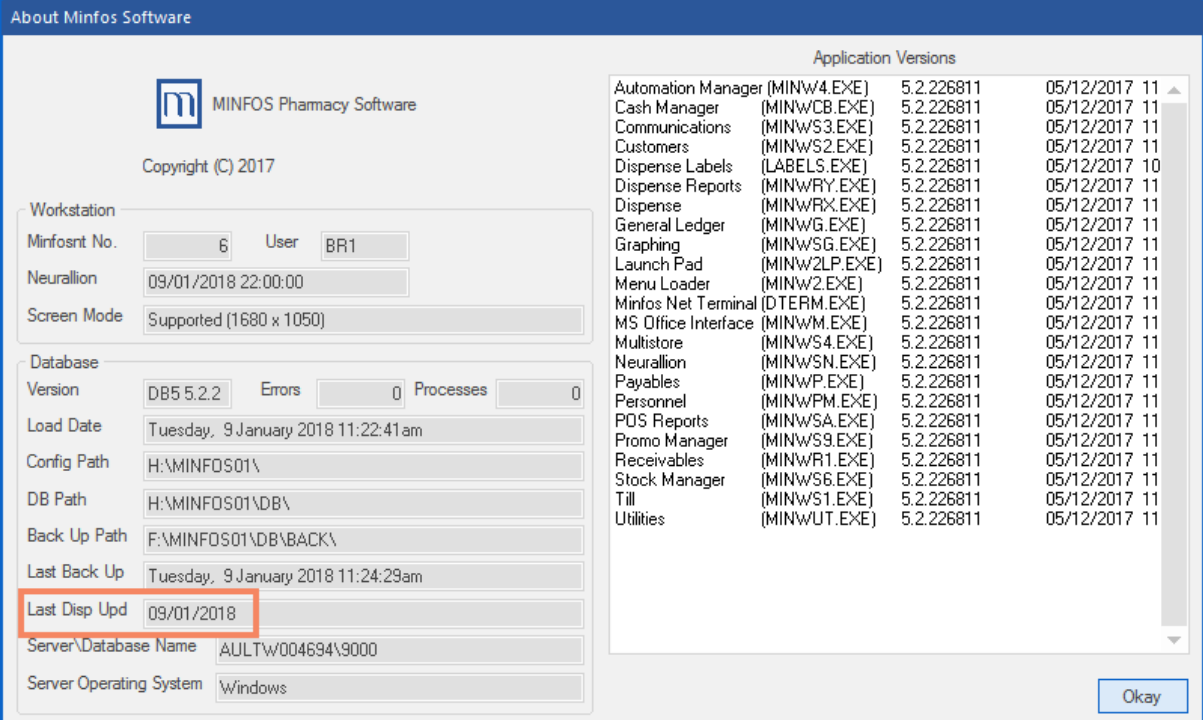

- 3. Check the Last Disp Upd date, if the date is:
	- Today's date then your dispense updates have successfully imported.
	- An older date such as the first of the previous month, means your dispense updates did not correctly import. Re-run your manual dispense updates, then call our support team if this does not work.
- 4. Click Okay to close.

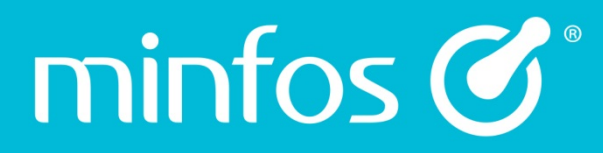

Phone 1300 887 418

Portal symbion.service-now.com

**Website** minfos.com.au